# **NCH** 소프트웨어 Voxal 음성 변조기

이 사용자 설명서는

Voxal 음성 변조기 버전 8.xx 에 대한 사용 설명입니다

©NCH 소프트웨어

#### 기술 지워

사용하실때 어려움이 있다면, Voxal 음성 변조기 지원에 요청하기 전에 해당 항목을 참조하십시오. 이 사용 설명서에 여러분의 궁금한 점이 포함되지 않을 경우 Voxal 음성 변조기 온라인 기술 지워 www.nchsoftware.com/voicechanger/ko/support.html

에서 최신 정보를 참조하시기 바랍니다. 그래도 문제가 해결되지 않으면, 해당 페이지에 있는 기술 지원 센터를 이용하여 문의 하실수 있습니다.

#### 소프트웨어 제안

개선점을 제안하고 싶다구요! Voxal 음성 변조기 또는 여러분이 사용하고자하는 다른 관련 소프트웨어에 대한 제안을 저희 제안 페이지에 게시 해 주세요! www.nch.com.au.

## Voxal 음성 변조기

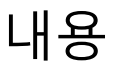

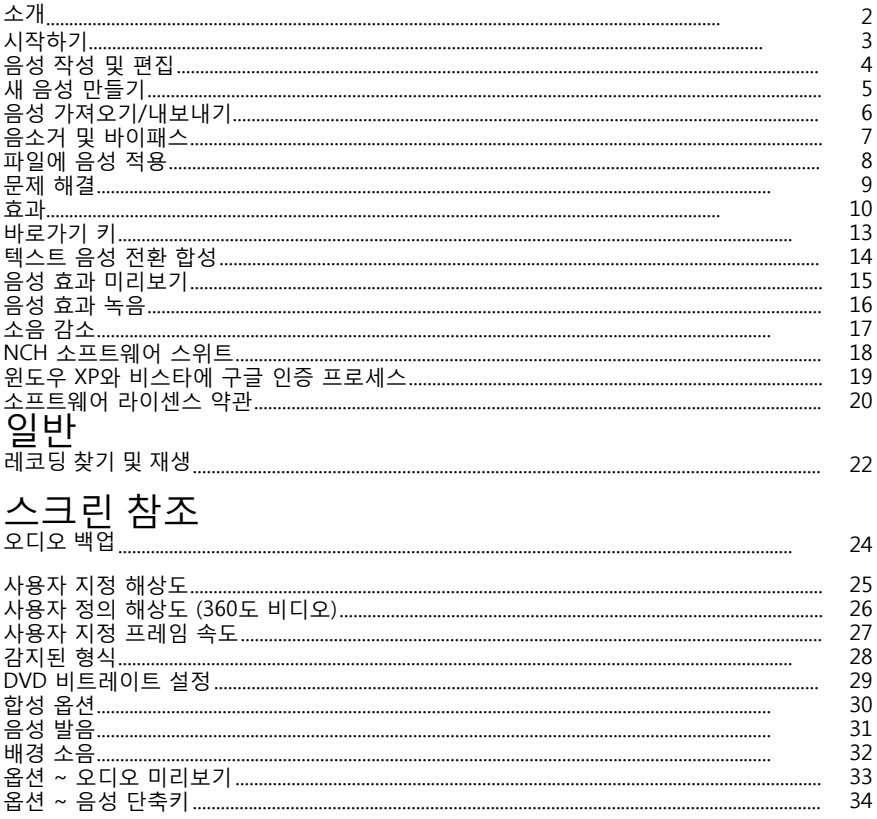

소개

Voxal은 마이크를 사용하는 모든 응용 프로그램이나 게임을 향상시키기 위해 [설계된](http://www.nch.com.au/action/ko/index.html) 최첨단 음성 변조 응용 프로그램입니다. 제공된 사전설정 음성 중에서 선택하여 다양한 방법으로 음성을 변경하거나, 또는 피치 변경, 에코 또는 플랜저와 같은 효과를 추가하여 사용자 지정 음성을 만들 수 있습니다. 효과는 워하는 순서와 조합으로 빌드할 수 있고, 따라서 거의 무제한 음성 변경 가능성을 제공합니다. Voxal은 응용 프로그램에 도달하기 전에 마이크의 모든 오디오를 자동으로 잡기 위해 워활하게 작동합니다. 따라서, 응용 프로그램에 구성이 필요하지 않으며 Voxal을 즉시 사용할 수 있습니다. 기능

- 간단하고 직관적인 인터페이스
- 모든 기존 응용 프로그램 및 게임과 작업 가능
- 낮은 CPU 사용량은 다른 실행 중인 응용 프로그램을 방해하지 않습니다.
- 좋은 사전설정 목소리가 함께 제공됨
- 실제로 사용하기 전에 사용자 목소리 미리듣기
- 좋아하는 목소리로 파일 처리

시스템 요구 사항 윈도우 XP 및 그 이상

Voxal은 오디오, 비디오 및 비즈니스 관련 NCH 소프트웨어 스위트 중의 한 프로그램입니다. 아직 방문하지 않으셨다면, www.nch.com.au/ko를 방문하시고 다른 많은 관련 프로그램을 다운로드해 보시기 바랍니다.

### 시작하기

시작하기

Voxal을 사용하면 "음성" 관련 다양한 효과 체인을 제작, 저장 및 로드할 수 있습니다. 처음 Voxal을 로드하면, 사용할 수 있는 음성의 목록이 왼쪽에 표시됩니다. 음성을 선택하려면 사용하려는 음성의 이름을 클릭하기만 하면 됩니다.

음성을 미리 들어 보려면 화면 상단의 도구 모음에서 미리듣기 버튼을 클릭합니다. 마이크에 대고 말하면 효과가 적용된 음성을 들을 수 있습니다. 또한 메인 화면에 마이크의 현재 레벨을 보여주는 색상 볼륨 미터가 표시됩니다. 음성이 들리지 않거나 색상 표시줄이 없는 경우 설정을 변경해야 할 수 있습니다. 도구 모음의 옵션 버튼을 클릭한 다음 원하는 마이크와 스피커를 선택하세요. 참고로, 이것은 여러분의 목소리 미리듣기 용으로만 사용할 마이크와 스피커입니다.

스카이프 전화 걸기

선택한 음성에 만족하면 스카이프/VOIP 또는 오디오 입력을 받는 다른 오디오 처리 프로그램과 같은 다른 응용 프로그램에서 음성을 적용할 수 있습니다. 예를 들어 새 음성으로 다음과 같은 방법으로 스카이프 전화걸기를 할 수 있음:

- 1. 스카이프가 종료되어 있는지 확인하세요. 목소리를 사용하려는 응용 프로그램 이전 에 Voxal 먼ࢵ 실ଭ되어ߞ ଢ니다.
- 2. Voxal을 실행하고 사용하고 싶은 목소리를 선택하세요.
- 3. 스카이프를 실행하고 전화를 거세요.
- 4. 모든 것이 제대로 작동하면, Voxal이 "상태를 문자로 다음과 같이 표시할 것임: 성공적으로 처리중!" 그리고 마이크 볼륨 미터가 움직일 것입니다.
- 5. 작동이 되지 않으면 도움말 파일의 문재 해결 섹션을 참조하세요.

#### 음성 성 및 편집

기࣑ 음성 편집

Voxal의 왼쪽 패널에 사용 가능한 음성이 나타납니다. 이러한 음성 중 하나를 편집하려면 기본 도구 모음에서 편집 버튼을 클릭합니다. 그러면 선택한 음성이 현재 어떻게 생성되는 지를 보여 주는 음성 편집 창이 열립니다. 편집 창에 있는 세 가지 메인 패널:

사ࡈ 가능ଞ 효과**(**왼쪽 패널**)** 이들은 음성을 구성할 수 있는 효과입니다.

ࡈࢶ된 효과**(**중간 패널**)** 이들은 현재 선택한 음성의 일부인 효과입니다.

효과 설정**(**오른쪽 패널**)**

이 패널에는 가운데 패널에서 선택한 효과의 현재 설정이 표시됩니다.

음성을 편집하려면 변경하려는 효과를 선택한 다음 효과 설정 패널에서 슬라이더를 조정합니다. Voxal을 미리보기 모드로 그대로 두면 변경 내용을 들을 수 있습니다. 메인 창에서 음성을 두 번 클릭하여 현재 선택한 음성을 메인 패널에서 편집할 수도 있습니다.

매개 변수를 변경하는 것 외에도, 현재 적용된 효과 목록에 새 효과를 추가하거나, 적용된 효과를 드래그 앤 드롭하거나, 확인란을 선택 취소하여 효과를 일시적으로 우회하여 순서를 변경할 수 있습니다.

### 새 음성 만들기

새 음성 만들기

Voxal을 사용해 보시면, 창의력을 발휘하고 자신만의 맞춤형 목소리를 만들고 싶을 것입니다. 이것을 하는 것은 쉬운데, 이 전에 페이지에 설명된 음성편집과 거의 동일한 경로를 따릅니다.

먼저 도구 모음에서 새 파일 버튼을 클릭합니다. 효과에 대한 이름을 입력한 다음 효과 창을 사용하여 일련의 효과를 추가하여 새 음성을 만들어야 합니다. 여러분의 목소리에 만족하면, 저장을 클릭합니다. 그러면 음성은 Voxal의 왼손 패널에 나타나고 바로 사용할 수 있습니다.

팁: 볼륨 레벨을 잘 제어할 수 있도록 음성에 앰플리파이 효과를 추가하는 것이 좋습니다. 이것은 Voxal의 메인 화면에서 출력 레벨을 계속 조정할 필요성을 줄이는 데 도움이 될 것입니다. Voxal에 내장된 모든 효과에 앰플리파이 효과가 포함되어 있는 것을 보실 것입니다.

참고: 컴퓨터에는 처리 능력이 제한되어 있으므로 추가할 수 있는 효과 수에 제한이 있습니다. Voxal이 잘 수행되지 않고 마이크 오디오에서 끊김 현상이 나타나는 경우, 해당 음성에 적용되는 효과의 수를 줄여야 할 수 있습니다.

### 음성 가져오기**/**내보내기

이 기능은 .voxal 파일을 전달하거나 소셜 미디어를 통해 공유하기만 하면, 음성 제작물을 쉽게 공유할 수 있는 방법을 제공합니다. 음성 내보내기 선택한 음성을 .voxal 파일로 내보냅니다. 음성 가져오기  $\sim$ voxal 파일에서 새 음성을 가져옵니다.

#### 음소거 및 바이패스

마이크 음소거

Voxal을 사용하는 동안 워하면 언제든지 마이크를 음소거할 수 있습니다. 기본 도구 모음의 음소거 버튼을 클릭하여 빠르게 이 작업을 수행할 수 있습니다. 이 버튼을 클릭하면 Voxal은 모든 응용 프로그램에 마이크 오디오를 재생하지 않습니다. 현재 VOIP/Skype 통화 중이라면, 통화 중인 사람이 더 이상 여러분의 목소리를 들을 수 없을 것입니다.

현재 음성 바ࢇ패스

Voxal을 사용하는 동안 일반 음성을 사용하여 일반음성으로 되돌리는 걸 원하는 경우가 있을 것입니다. 이렇게 하려면 기본 도구모음의 바이패스 버튼을 클릭합니다. 이렇게 하면 Voxal은 여러분이 사용 중인 응용 프로그램에 계속 마이크 오디오를 전달하도록 지시할 것입니다.(예: 스카이프) 하지만 더 이상 효과를 적용하지 않을 것입니다.

#### 파일에 음성 적용

파일 처리

파일은 마이크 데이터와 유사한 방식으로 효과 체인을 통해 처리될 수 있습니다.

1. 적용할 음성을 선택합니다.

2. 도구모음에서 처리 버튼을 클릭합니다.

3. 처리할 파일을 선택합니다.

4. 파일을 저장할 위치를 선택합니다. (출력은 항상 mp3 형식임) 음성이 적용된 후 파일이 어떻게 들리는지 미리듣고 싶다면 도구 모음에서 파일 미리보기 버튼을 사용한 다음, 미리 듣고 싶은 파일을 선택할 수 있습니다. 파일을 미리 들을 때 "음성 변경" 버튼을 사용하여 원하는 음성을 선택하여 적용된 음성을 변경할 ܹ 있습니다. 결과가 마음에 드ݤ면 **"**다음으로 ࢵ장**"**ࡶ 사ࡈଜࠆ 처리된 ળࡶࢊ 로৶ 폴더에 저장한니다.

## 문제 해결

#### 드라이버 연결 실패

로그 창에서 다음과 같은 오류 메시지가 나타날 경우: "드라이버 연결에 실패했습니다. Voxal을 설치한 후 컴퓨터를 다시 시작하셨어야 합니다. 이것을 하셨습니까?", 이는 Voxal이 마이크 오디오 데이터를 캡처하는 데 필요한 드라이버와 통신할 수 없기 때문입니다. 컴퓨터를 다시 시작해야 한니다. 드문 경우지만 이 문제가 지속되면 Voxal을 다시 설치해야 할 수도 있습니다."

#### 오디오 스트림을 감지할 수 없음

Voxal의 미리보기 모드를 사용하는 동안 Voxal이 오디오 스트림을 감지할 수 없다는 메시지가 수신되면, Voxal에서 작동하도록 하는 올바른 오디오 장치가 선택되지 않아서 일 수 있습니다. Voxal의 옵션으로 이동하고, 드롭다운 목록에서 올바른 미리보기 장치를 선택해야 합니다.

드문 경우지만 사용 중인 마이크가 Voxal과 호환되지 않을 수 있습니다. 계속 문제가 발생하면 다른 마이크를 사용하여 문제가 해결되는지 확인하십시오.

#### 출력 레벨이 너무 높음

화면 하단에 마이크 레벨이 너무 높다는 경고가 나타날 수 있습니다. 마이크의 출력 레벨이 너무 높으면 오디오가 왜곡됩니다. "좋은 마이크 레벨"의 영역 마크가 있는 곳에 마이크 레벨의 피크를 유지하는 것을 목표로 해야 합니다. 상단 패널의 볼륨 컨트롤을 조정하여 마이크 출력 레벨을 낮추거나 올릴 수 있습니다. 또는 음성에 "앰플리파이" 효과를 추가하고 볼륨을 제어하는 데 사용할 수 있습니다. "앰플리파이"이라는 용어는 오디오 볼륨을 줄이고, 또 증가시키는 데도 사용할 수 있기 때문에 약간 오해의 소지가 있습니다.

#### 끊기거나 글리치 있는 오디오

선택한 음성에 효과가 너무 많으면 Voxal의 성능이 저하되고 오디오 스트림이 끊어지거나 왜곡될 수 있습니다. 이것은 컴퓨터가 더 이상 효과체인을 충분히 빨리 처리할 수 없기 때문입니다. 문제를 해결하려면 선택한 음성에서 일부 효과를 제거해야 합니다. 그래도 문제가 해결되지 않으면 지워 팀에 문의하여 도움을 받으십시오.

효과

3<sup>밴</sup>드 이퀔라이저

3밴드 이퀄라이저는 100Hz, 900Hz 및 2500Hz 밴드에서 볼륨 레벨을 변경할 수 있는 특수 이퀄라이저입니다.

에코

에코는 짧은 시간 (일반적으로 1 - 4000ms) 후에 나타나는 소리의 반복입니다. 이는 말ଜ는 사람ࢇ ਼ 경기장에 있거나 두 산 사ࢇ에 외치는 것처럼 들립니다.

피치 시프터

이것은 오디오 속도를 변경하지 피치를 변경합니다.

음성 피치 시프터

이것은 성대 모사를 그대로 보존해서 보다 현실적인 결과를 만드는 것을 제외하고는, 일반 피치 시프터와 동일한 작업을 수행합니다.

리버브

리버브는 정해진 시간 후에 나오는 소리의 많은 작은 반사입니다. 그것은 일반적으로 누군가가 방, 복도 등에서 말할 때 발생합니다. 더 많은 리버브는 웻하다 라고하고, 리버브가 ߷으면 드라ࢇଜ다고 ଢ니다.

로우패스

로우패스 필터(하이 컷 필터라고도 함)는 오디오의 주파수를 특정 값 이하로 유지합니다.

하이패스

하이패스 필터(로우 컷 필터라고도 함)는 지정된 Hz 아래의 모든 낮은 주파수를 제거합니다. 이 기능은 녹음 사운드를 '더 선명하게' 또는 덜 '먹먹하게' 만들려는 경우에 유용합니다. 명료성을 향상시키기 위해 모든 음성 녹음에 약 300Hz의 하이 패스필터를 사용하는 것은 매우 일반적입니다.

코러스

코러스 사운드 효과는 가변 지연되고, 약간 피치 변경된 원본의 사본을 재생하여, 하나의 음성이나 하나의 악기 사운드를 3개의 음성 또는 3개의 악기와 같은 사운드를 만드는 데 사ࡈ됩니다.

참고: 코러스는 모노 소스 사운드를 보다 스테레오 처럼 만드는데 매우 유용한 방법니다.

왜곡

일반적으로 우리는 왜곡을 줄이기 위한 많은 작업을 수행하지만, 예를 들어, 이것은 기타에 많이 애용됩니다. 왜곡은 0.0 (끄기) 와 1.0 (클리핑) 사이에 측정됩니다. 사용자는 또한 효과가 나타나기 시작하는 수준을 dB로 지정 (기본값 -8db)합니다.

압축기

동적 범위 압축기는 사운드 레코딩의 볼률 레벨을 제한하여, 특정 음량 범위 안에 유지될 수 있도록 합니다.

이것이 사용되는 예로는, TV 방송에서, 광고의 볼륨 레벨이 방송 프로그램 자체 볼륨 레벨보다 크게 하는 것 (실제 방송 볼륨의 변화 없이)을 들 수 있습니다. 또한 이것은, 하나의 매체에서 다른 매체로 오디오를 레코딩할 때, 이 두 매체가 같은 범위의 볼륨 레벨을 처리할 수 없는 경우 (예, CD는 카세트 테이프보다 더 큰 범위 처리 가능)에 사용하기도 합니다. 예를들어, CD는 카세트 테이프보다 훨신 큰 범위를 다룰 ܹ 있습니다.

"어택 시간" 설정은 게인 조정을 적용하는 데 걸리는 시간(0~1000밀리초 사이)입니다. 필요한 총 게인 조정은 이 기간 동안 점진적으로 도입될 것입니다. "릴리스 시간" 설정은 게인 조정이 더 이상 필요하지 않은 경우 게인 조정을 제거하는 데 걸리는 시간(0에서 5000밀리초 사이)입니다. 이것은 어택의 반대입니다. "임계값" 설정은 음원 볼륨이 정의된 데시벨 수준을 초과하는 경우를 감지하여 작동합니다. 그런 다음 소리를 서서히 감쇠하여 dB 수준 아래로 내려가고 청취자가 감쇠가 발생하는 것을 인식하지 못하는 방식으로 사운드를 낮게 합니다. "비율" 설정은 레코딩의 볼륨 레벨이 한 번에 증가하는 양을 제한합니다. 예를 들어 레코딩의 볼륨 레벨이 일반적으로 증가하는 양의 최대 1/4까지만 증가하도록 하려면 이 값은 4:1의 비율에 해당합니다. 따라서 레코딩 볼륨 레벨이 8dB 증가하면 2dB 볼륨 증가만 들을 수 있습니다.

"제한" 설정은 사운드 레코딩이 최대 까지 올라갈 수 있는 최대 데시벨 레벨에서 정의합니다. 예를 들어 제한이 0dB로 설정된 경우 레코딩의 볼륨 레벨은 0dB보다 크게 들리지 않습니다. 제한 설정은 임계값 설정과 유사하지만 주요 차이점은 임계값에서 사운드가 정의된 데시벨 수준(짧은 시간 동안)을 초과하도록 허용하는 반면 제한은 그렇지 않다는 것입니다.

설정할 수 있는 최소 제한 볼륨이 최대 임계값과 동일하다는 것을 확인할 수 있습니다. 이것은 기본적으로 어떤 상황에서, 소리가 임계값 수준에서 감쇠하기 시작하지만, 한계보다 크게 들리지 않을 것을 의미합니다.

#### 플랜저

플랜저 사운드 효과는 천천히 시간이 지남에 따라 변조되 딜레이와 함께 원본에 약간 딜레이된 신호를 믹스하여하여 생성됩니다. 시작 딜레이 시간(기본값 5ms), 초당 변조 빈도(기본값 5Hz는 초당 5회), 변조 깊이(기본 값 70%), 웻 드라이 게인(75%는 웻, 0%는 드라이)을 지정할 수 있습니다.

#### 앰플리파이

'앰플리파이'는 선택한 영역에 크기나 볼륨을 증가하는 것입니다. 레코딩의 일부분을 부드럽게 또는 크게 만들려면, 메뉴에서 효과 -> 앰플리파이를 선택하세요. 볼륨은 퍼센트로 입력 (100는 변경 없음, 50는 -6dB 만큼 더 부드러움, 200은 +6dB 만큼 더 금)하세요.

#### 비브라토

비브라토 사운드 효과는 사용자가 지정한 깊이와 주파수로 떨리는 소리의 피치입니다. 보다 높은 주파수 (Hz) 설정은, 떨림이 더 많은 소리를 내게하고, 보다 높은 깊이는 (반음) 더 넓은 피치 변동을 가져옵니다.

#### 트레몰로

트레몰로 사운드 효과는, 피치보다는 진폭이 진동한다는 것을 제외하고는, 비브라토 효과와 유사합니다. 보다 높은 주파수 (Hz) 설정은, 떨림이 더 많은 소리를 내게하고, 보다 높은 깊이 (%)는, 볼륨의 더 깊은 변동을 가져옵니다.

#### 와와

이름에서 알 수 있듯이, 이 효과는 샘플 내의 지정된 주파수 밴드를 변조하여 특유의 "와와" 사운드를 만듭니다. 이 효과는 중앙 주파수 (아래의 중앙 주파수 매개 변수와 혼동하지 말것)가 있는 밴드패스 필터로서 최소 주파수와 최대 주파수 (중앙 주파수와 깊이 매개 변수에 의해 지정됨) 사이 및 최대 주파수에서 최소 주파수를 번갈아 오가는 소리 효과입니다. 이 번갈아 교차하는 주파수의 방향은 와우 주파수 매개 변수에 의해 지정된 주파수를 가진 트라이앵글 웨이브(삼각파)로 표시됩니다.

레조넌스: Q, 공명, 강조로도 알려져 있는 이 매개 변수는 밴드패스 필터의 공명 피크를 제어합니다. 이 값은 와와 효과의 선명도를 결정합니다. 값이 높을수록 더 많은 레࣏넌스/고࣏의 톤ࡶ 만듭니다.

깊이: 이 매개 변수는 밴드패스 필터에 의해 스윔되는 주파수 범위를 결정합니다. 이 범위는 백분율 (중앙 주파수를 0으로)로 지정합니다. 이 범위의 백분율 값 (0, 중앙 주파수)이 X로 지정되었을 때, 최소 및 최대 주파수는 (중앙 주파수 - X) 와 (중앙 주파수 + X) 입니다.

중앙 주파수: 이 매개 변수는 밴드패스 필터가 스윔하는 중앙 주파수이며, 위에 언급된 것처럼, 최소와 최대 주파수를 결정하는데 사용됩니다.

와우 주파수: 이것은 사운드의 스윕 방향을 오가는 주파수, 또는 와와 소리룰 내는 주파수입니다. 이것은 위에 설명된 트라이앵글 웨이브(삼각파)의 주파수 입니다.

## 바로가기 키

- Alt 전체 메뉴 표시
- **Ctrl+N** 새로운 음성
- **Ctrl+S** 현재 음성 ࢵ장
- **Delete** 선택한 음성 삭제
- Ctrl+Shift+H 음성에 대한 단축키 설정
- **Ctrl+Shift+P** 현재 음성 미리보기
- **Ctrl+Shift+M** 마이크 음소거
- Ctrl+Shift+R 배경 잡음 감소
- **Ctrl+Shift+B** 배경 잡음 토글
- Ctrl+O 옵션
- **F1** 도움말 내ࡈ
- **Ctrl+Shift+N** 사운드 효과 라이브러리에 새 카테고리 폴더 추가
- **Alt+F4** 종료
- **F3** 효과 바ࢇ패스 토글ଜ기

대화 합성

- Ctrl+E 현재 선택한 응용 프로그램의 모든 텍스트 로드
- Ctrl+S 현재 선택한 응용 프로그램에서 선택한 텍스트 로드
- Ctrl+Alt+E 현재 선택한 응용 프로그램의 모든 텍스트 저장
- Ctrl+Alt+S 현재 선택한 응용 프로그램에서 선택한 텍스트 저장
- Ctrl+Shift+E 현재 선택한 응용 프로그램의 모든 텍스트 읽기
- Ctrl+Shift+S 현재 선택한 응용 프로그램에서 선택한 텍스트 읽기 레코딩 ॸ기 **&** 재생
- 재생 **F9**
- NCH WavePad로 오디오 편집 **Ctrl+E**
- 다음으로 ࢵ장**Ctrl+S**
- 지금 이메일로 보내기 Ctrl+N
- NCH Express Burn으로 파일을 CD-ROM으로 굽기 Ctrl+B
- NCH Express Burn으로 ળࢊ ߏ 및 백߶ **Ctrl+G**
- NCH Switch로 사운드 ળࢊ 형ݥ 변 **Ctrl+M**
- NCH Express Scribe로 ઝ랜스크립܊ **Ctrl+T**
- Delete **Ctrl+Delete**
- 모두 선 **Ctrl+A**
- 이름 바꾸기 **F2**
- 지금 업데이트(새 레코딩 다시 스캔) **F5**
- 검색 & 재생 ॷ 닫기 **Esc**

레코딩 플레ࢇ어

- 재생/일시정지 스페이스키
- 시작/이전 트랙으로 이동 홈키
- 되감기 왼쪽 화살표
- 빨리감기 오른쪽 화살표
- 끝/다음 트랙으로 이동 End키
- 느리게 재생 **CTRL+L**
- 빠르게 재생**CTRL+F**

#### 텍스트 음성 전환 합성

합성은 텍스트를 듣는 데 도움이 되도록 설계되었습니다. 음성 텍스트 음성 기능은 키보드(단축키)를 사용하여 제어할 수 있습니다. Voxal 프로그램에서 텍스트 음성 변환기로 읽거나 화면 판독기로 응용 프로그램에서 텍스트를 읽을 수 있습니다.

- 항성은 큰 소리로 모든 텍스트를 읽고 나중에 듣기 위해 mp3 또는 wav 파일로 저장하는 데 사용할 수 있습니다.
- 합성은 단축키 제어 및 가면 음성 재생기능을 제공합니다.
- 사용자는 모든 응용 프로그램에서 텍스트를 복사 할 수 있으며, 합성은 사용자를 위해 그것을 읽습니다. 배경에서 실행됩니다.
- 합성은 해당 응용 프로그램에서 전환하지 않고 모든 응용 프로그램에서 텍스트를 읽을 수 있습니다.

기능

- PC가 텍스르를 읽는 동안 앉아서 쉬기
- MP3 또는 wav로 텍스트 저장
- 자신의 글을 교정
- 독서 장애가 있거나 읽기가 느린 독자를 위한 도움 찾기
- 매일 걷기나 달리기 할 때 함께 독서 거리 함께 가져가기
- 여행 중 전자책 듣기
- 시력이 저조한 사람이나 노인 분들 돕기
- 본인의 단어 소리를 크게 들으면서 중요 연설 준비
- 단축키는 키보드 키를 사용하여 워하는대로 특별한 작업을 수행하는 데 도움이됩니다.
- 시험을 위해 공부할 수 있는 훌륭한 새로운 도구 찾기

## 음성 효과 미리보기

이 음성 효과 미리보기 창을 사용하면 현재 선택한 음성 효과를 미리 들을 수 있습니다. 이 대화 상자를 열려면 옵션->미리보기 모드에서 "문장 말하고 난 뒤 결과 듣기"를 선택했는지 확인해야 합니다.

샘플

현재 선택한 음성 효과로 음성을 샘플링(녹음)하려면 이 버튼을 클릭합니다. 이 기능은 음성 효과 미리 보기 창이 열려 있을 때 기본적으로 활성화됩니다.

듣기

샘플링을 중지하고 선택한 음성 효과를 들으려면 이 버튼을 클릭합니다.

정지

선택한 음성 효과 듣기를 정지하려면 이 버튼을 클릭합니다.

편집

이 버튼을 클릭하여 선택한 현재 음성 효과를 편집합니다.

Voxal이 여러분이 말하는 것을 재생하게 하려면 라이브 모드 미리보기를 참조하십시오.

### 음성 효과 녹음

이 음성 효과 녹음 창을 사용하면 사용자가 현재 선택한 음성 효과로 자신의 말을 녹음할 수 있습니다.

레코딩

현재 선택한 음성 효과로 음성을 녹음하려면 이 버튼을 클릭합니다.

듣기

샘플링을 중지하고 선택한 음성 효과를 들으려면 이 버튼을 클릭합니다.

정지

선택한 음성 효과 듣기를 정지하려면 이 버튼을 클릭합니다.

열기

이 버튼을 클릭하여 레코딩 파일이 있는 폴더를 엽니다. 레코딩 파일에는 제작일로 된 이름이 있습니다.

모든 레코딩 파일을 들으려면 도구모음에서 "레코딩"을 클릭합니다.

#### 소음 감소

노이즈 게이트

노이즈 게이트는 오디오 신호의 볼륨을 제어하는 필터입니다. 임계값 미만인 오디오의 모든 부분은 지정한 양만큼 감쇠됩니다.

임계값

이 임계값 아래로 떨어지는 오디오(데시벨 - dB)는 감쇠됩니다.

대기

감쇠를 적용하기 전에 기다려야 하는 대기 시간(밀리초)입니다.

릴리스

감쇠를 완전히 적용하는 데 걸린 시간(밀리초)입니다.

어택

감쇠를 완ࢷ히 제거ଜ는 데 걸린 ݤ간(밀리초)니다.

감쇠

임계값 아래로 떨어질 때 오디오 신호를 감쇠하는 양(데시벨 - dB)입니다.

사ࢷ설정

사전설정 옵션을 사용하면 원하는 구성을 새 사전설정으로 저장할 수 있습니다. 사전설정 목록에서 저장된 사전설정 구성 또는 기본값을 선택하여 초기 설정으로 돌아갈 수 있습니다. 저장된 사전 설정 삭제 버튼으로 선택한 모든 사전 설정을 삭제할 수 있습니다.

#### NCH 소프트웨어 스위트

이것은 NCH 소프트웨어에서 제공하는 모든 소프트웨어를 검색할 수 있는 유용한 방법니다 오디오, 비디오등 유형별로 프로그램을 볼 수 있습니다. 거기에서 제품을 다운로드하고 설치하여 시험 사용해 보실 수 있습니다. 이미 제품이 설치 되어있는 경우, "지금 실행"을 클릭하면 프로그램이 실행 될 것입니다. 카테고리에는 제품에 대한 기능 목록도 있습니다. "비디오 파일 편집"과 같은 기능을 클릭하여 해당 기능이 있는 제품을 설치하세요. 검색 입력한 키워드와 일치하는 제품을 저희 웹사이트에서 검색하세요. 소프트웨어 더 보기 더 많은 소프트웨어를 저희 웹 사이트에서 찾아보세요. 뉴스레터 구독ଜ기 새 출시 및 할인에 대한 공지를 뉴스레터로 구독할 수 있습니다. 구독은 언제든지 취소할 수 있습니다. 구매를 위한 최신 할인 보기 저희의 제품 구입에 대한 최신 할인 정보를 참조하세요.

### 윈도우 XP와 비스타에 구글 인증 프로세스

윈도우 XP 또는 윈도우 비스타에서 실행할 때 구글 드라이브 및/또는 유튜브에

- 업로드할 수 있는 권한을 Voxal에 부여하는 추가 단계가 필요합니다.
- 1. 다음을 클릭:권한 부여... {인증} 권한 부여 대화상자에서 클릭.
- 2. 열리는 웹페이지에서, 필요한 경우 구글 계정에 로그인을 하십시오.
- 3. 요청된 기능에 액세스할 수 있는 권한을 Voxal에 부여한 것을 확인합니다.
- 4. 구글에서 제공하는 인증 코드를 복사하여인증 확인 Voxal안의 대화상자.
- 5. 다음을 클릭: 준비를 클릭해서 승인 완료를 확인하세요.

#### 소프트웨어 라이센스 약관

저희는 모든 사용자 분들께서 저희가 제공하는 소프트웨어 프로그램들과의 만족스런 경험을 경험하시는 것을 목표로 합니다. 이는 귀하의 최종 사용자 라이센스 사용권 계약(EULA)에 대한 동의를 기본으로 제공됩니다.

이 EULA(최종 사용자 사용권 계약)는 우리의 책임을 제한하며 중재 계약 및 관할 협정에의해 통제됩니다. 당신의 권리에 영향을 주는 이 계약 조건들을 잘 숙지해 읽으시기 바랍니다.

1. 이 소프트웨어 저작권 그리고 소프트웨어와 함께 배포된 모든 시각적 또는 오디오 작업은 NCH 소프트웨어에 속하고 다른것들은 소개(A)에 나열되었습니다. 모든 권리는 저작권자의 소유입니다. 이 소프트웨어의 설치 및 번들로 함께 제공되는 소프트웨어 또는 바로가기와 시작메뉴 폴더를 포함한 이 소프트웨어의 설치 주문형은 이러한 조건에 따라서만 사용이 가능합니다. 이런 저작권은 사용자 본인이 만든 순수 창장물에는 적용되지 않습니다.

2. 이 소프트웨어를 설치, 사용 또는 배포함으로써 당신, 당신 자신, 그리고 당신의 고용주 또는 본 근거지를 대신하여 이 약관에 동의합니다. 당신이 이 약관에 동의하지 않을 경우, 이 소프트웨어를 사용, 복사, 전송, 배포 및 설치를 할 수 없습니다 -전액을 환불 받으려면14일 이내에 구입처에 반환하십시오.

3. 이 소프트웨어, 그리고 수반하는 모든 파일, 데이터 및 자료는 법에 의해 요구되는 경우를 제외하고 묵시적 또는 명시 여부의 어떤 종류의 보증 없이 "있는 그대로" 배포됩니다. 만약 당신이 중요한 목적으로 이 소프트웨어에 의존하려는 경우, 이것을 사용하시기 전에 완벽히 실험해 보시고, 중복 시스템을 설치하셔서 어떤 위험 부담도 감수해야 합니다.

4. 우리는 이 프로그램의 사용으로 인해 발생되는 특별한, 부수적, 파생적 손실을 포함한 그 어떤 손실에도 책임을 지지 않습니다. 우리에 대한 귀하의 모든 청구의 전체 해결 방법은 당신이 지불한 소프트웨어 금액에 대한 전액 환불을 받는것으로 제한된니다.

5. 당신은 이 소프트웨어의 오류로 신체적 부상이나 사망을 초래할 수 있는 모든 상황에서 이 소프트웨어를 사용할 수 없습니다. 당신이 컴퓨터를 정기적으로 백업하지 않거나, 안티바이러스 및 방화벽 소프트웨어가 당신의 컴퓨터에 설치되어있지 않거나 또는 당신의 컴퓨터에 중요한 데이터를 암호화하지 않고 보관한다면 이 소프트웨어를 사용하지 마십시오. 그러한 사용과 관련된 모든 청구로 부터 당신은 우리에게 배상할 것ࡶࢎ 동의ଢ니다.

6. 당신은 완벽하게 변동이 없는 형태로 이 소프트웨어의 설치 파일을 복사 또는 배포할 수는 있으나, 서면 승인없이 어떤 상황에서도 그 어떤 프로그램에 대한 소프트웨어 등록 코드를 절대 배포할 수 없습니다. 당신이 소프트웨어 등록 코드를 배포한 경우, 당신은 무단 사용이 발생한 각 위치에 대한 전체 구입 가격을 지불할 책임이 있습니다. 7. 소프트웨어에 의해 수집된 통계 자료 사용은 제한된 환경에서 사용량 통계 자동 익명 수집을 허용하는 NCH 소프트웨어 개인 정보 보호 정책의 적용을 받습니다. 8. 법의 선택 당신이 미국에 거주하고 있을 시에는 미국 회사인 NCH Software Inc과 관계가 있고, 이 계약은 콜로라도 주의 법률 및 법원의 적용을 받습니다. 당신이 미국 이외의 다른 국가에 거주하고 있다면, 당신은 오스트레일리아 회사인 NCH Software Pty와 관계가 있고 ,이 계약은 오스트레일리아 수도 특별 지역의 법률 및 법원의 적용을 받습니다. 당신과 저희 회사간의 모든 분쟁들에 대해, 이 법원들은 이에 대한 지속적이고 전적인 사법권을 갖습니다.

9. 미국 고객에만 해당되는 사항: 중재 계약 및 집단 소송 면제: NCH Software와 당신은 상호간의 모든 분쟁과 ঐ구를 ࢇ 영문 링크 (https://www.nch.com.au/general/legal.html

#### ࢊ반 **-** 레코딩 ॸ기 및 재생

레코딩 ॸ기 및 재생

찾기 & 재생 메뉴 항목에서 레코딩 찾기 및 재생 대화상자 박스를 열거나, 찾기 & 재생 도구모음 버튼을 누릅니다.

지정된 레코딩 파일 폴더의 모든 레코딩이 나열될 것입니다.

레코딩 재생

레코딩을 재생하려면, 선택하고 F9을 누릅니다. 재생 컨트롤 박스가 열리면 왼쪽 또는 오른쪽 화살표를 사용해서 레코딩 안에서 앞 뒤로 이동할 수 있습니다. 재생을 일시정지 하려면 스페이스바를 누릅니다. 정지하고 시작으로 가려면 Esc 키를 누릅니다. ݤ으로 가려면 홈 키를 누릅니다. 종료로 가려면 End 키를 누릅니다. 레코딩 목록으로 돌߅가려면 엔터 키를 누릅니다.

다음으로 ࢵ장

이것은 선택한 레코딩을 로컬 또는 네트워크 폴더의 다른 위치에 저장합니다. 하드 드라이브에 기록된 파일을 저장하려면 레코딩을 선택하고 "저장" 버튼을 클릭합니다. 파일 이름을 입력하고 확인을 클릭합니다.

레코딩 삭제

레코딩을 삭제하려면 레코딩을 선택하고 삭제 버튼을 클릭합니다. 선택한 동안 Shift 키를 누루면 두 개 이상의 레코딩을 선택할 수 있습니다.

레코딩 이메일

이 옵션을 사용하면 이메일을 통해 레코딩을 보낼 수 있습니다.

레코딩 업로드

이 옵션을 사용하면 구글드라이브, 원드라이브 및 드롭박스를 비롯한 다양한 클라우드 서비스에 레코딩을 업로드할 수 있습니다.

오디오 편집

이것은 WavePad에서 선택한 레코딩을 열 것임: 윈도우용 전 기능이 탑재된 전문 사운드 편집기입니다. 오디오 파일을 편집할 때 레코딩의 일부를 잘라내고 복사하여 붙여넣으며, 필요한 경우 에코, 앰플리파이 및 노이즈 감소와 같은 효과를 추가할 수 있습니다. WavePad는 wav 편집기 또는 mp3 편집기로 작동하지만 vox, gsm, real audio, au, aif, flac, ogg 등을 포함한 여러 가지 다른 파일 형식을 지원합니다. WavePad는 오디오 편집을 매우 쉽고 직관적으로 사용할 수 있도록 설계되었습니다. 몇 분 안에 파일을 열거나 녹음 및 편집할 수 있습니다. 그러나 다른 기능을 탐색하는 데 시간을 더 투자하시면, 전문 사운드 엔지니어를 염두에 두고 설계된 오디오 편집을 위한 많은 강력한 도구들도 찾을 수 있습니다. WavePad는 무료 기본 버전과 마스터 에디션, 이렇게 두 가지 버전으로 제공되며, 모두 모든 기능을 갖춘 평가판 시험 사용 기간을 제공합니다.

사운드 파일 변화

Switch를 사용하여 오디오 파일을 다른 형식으로 변환합니다. Switch 오디오 파일 컨버터는 사용하기 매우 쉽습니다. 선택한 파일을 Switch에 추가한 후 사용할 형식을 선택한 다음 변환 버튼을 클릭하면 됩니다. Switch는 wav (PCM, ADPCM +, aLaw+, uLaw+ 및 기타), mp3, au, aif/aiff, gsm, vox, raw, ogg, flac, .rss, .amr+ 등 다양한 형식 변환을 지원합니다.

트랜스크립션

Express Scribe를 사용하여 파일을 간단하고 쉽게 받아쓰기 할 수 있습니다. 이 컴퓨터 트랜스크립션 응용 프로그램은 가변 속도 wave 재생, 풋 페달 작동, 파일 관리 등을 갖추고 있습니다.

**CD-ROM**으로 굽기

선택한 파일은 Express Burn으로로 가져오기 될 것입니다. Express Burn은 독점 최적화 시스템을 사용한, 세계에서 가장 빠른 CD/DVD 쓰기 프로그램입니다. 또한 데이터 CD로 즉시 레코딩을 시작하는 인덱스 파일을 만듭니다.

폴더 탭

기본적으로 찾기 및 재생은 로컬 레코딩 폴더 안에 녹음된 레코딩만 나열합니다.

오디오 파일을 보관하기 위한 기본 폴더를 변경하거나 필요에 따라 대체 폴더를 변경할 ܹ 있습니다.

로컬 영역 네트워크를 통해 파일을 재생하려면 다른 컴퓨터에 이 프로그램을 설치하고, 찾기 및 재생 창이 참조하는 폴더를 가르킵니다.

필터 보기 탭

필터 보기 탭을 사용하면 목록 보기에 표시되는 내용을 검색하고 필터링 할 수 있습니다.

각 열의 텍스트, 오디오 지속 시간 또는 레코딩 날짜별로 표시되는 내용을 검색하거나 필터링할 수 있습니다.

음성 검색 탭

'음성 검색' 탭에서 레코딩에서 키워드를 검색하도록 선택할 수 있습니다. 설치된 음성 인식 엔진(예: Dragon Naturally Speaking, IBM Via Voice)을 선택해야 합니다.

마이크로 소프트는 무료 '음성 명령 및 제어' 엔진을 제공 (파일 이름 actcnc.exe) 하며, 이것은 인터넷 검색 엔진을 사용하여 찾을 수 있습니다. 사용되는 모든 음성 엔진은 컨텍스트 자유 무법을 지워해야 합니다. 필요에 따라 엔진을 위해 학습된 스피커를 선택할 수도 있습니다.

음성 검색에서 복수의 시간이 검색된 경우, 파일을 클릭하면 일정 시간에 "발견된 키"의 목록이 표시됩니다. 음성 검색은 복수의 시간들이 검색될때 그 키워드를 건터 뛰기 할 수 있도록 오디오 안에 위치를 고정하는 책갈피를 만듭니다.

옵܊ 재생 탭

오디오 파일을 재생하는 데 사용하는 사운드 장치를 설정하고, 재생 속도를 변경하도록 '느린 가변 속도'와 '빠른 가변 속도' 또한 설정합니다. 'CTRL+L'을 눌러 선택한 파일을 느린 속도로 재생하고 'CTRL+F'를 눌러 선택한 파일을 더 빠른 속도로 재생합니다. '지금 업데이트(새 레코딩을 위해 다시 스캔)'를 클릭하면 마지막 업데이트 이후 성되거나 삭제된 레코딩ࢇ 가되거나 제거됩니다**.**

#### 스크린 참࣏ **-** 오디오 백߶

"오디오 백업" 대화상자를 사용하여 오디오 녹음의 백업 복사본을 녹음 가능한 CD 또는 선택한 드라이브 또는 폴더로 만들 수 있습니다. 참고: 오디오와 연결된 다른 데이터는 오디오와 함께 백업되지 않습니다. 선택한 파일을 다음으로 압축 및 복사 오디오를 백업할 위치 선택:

- **CD (Express Burn**ࡶ 사ࡈଥ서**)** 압축된 오디오는 Express Burn을 사용하여 CD에 데이터 파일로 기록됩니다. Express Burn이 컴퓨터에 아직 설치되지 않은 경우, 자동으로 다운로드되어 설치될 것입니다.
- 공유 네트워크 또는 로컬 폴더 압축된 오디오 파일이 선택한 드라이브 또는 폴더에 복사됩니다. 오디오 압축

오디오 압축을 위한 파일 형식과 코덱을 선택합니다.

#### 스크린 참࣏ **-** 사ࡈ ए정 ଥ상도

이 대화상자를 사용하면 저장하는 동안 비디오의 해상도를 설정할 수 있습니다. 사용자 지정 해상도를 설정하려면, 도구모음의 저장 버튼을 클릭하고 데이터 디스크, 컴퓨터/데이터, 휴대용 장치, 이미지 시퀀스 또는 입체 3D 옵션을 만듭니다. 해상도 드롭 메뉴에서 사용자 지정을 선택합니다.

열리는 사용자 지정 해상도 대화상자에서 픽셀의 너비와 높이를 입력하고 확인을 클릭합니다.

영상비율 유지 확인란이 있는 경우, 확인 체크하여 너비 또는 높이 변경시 동일한 영상 비율을 유지할 수 있습니다.

#### 스크린 참࣏ **-** 사ࡈ 정의 ଥ상도 **(360**도 비디오**)**

이 대화상자를 사용하면 저장하는 동안 360도 비디오의 해상도를 설정할 수 있습니다. 사용자 지정 해상도를 설정하려면 도구모음의 저장 버튼을 클릭하고 360도 비디오 파일 옵션을 선택합니다. 해상도 드롭 메뉴에서 사용자 지정을 선택합니다. 열리는 사용자 지정 해상도 대화상자에서 픽셀의 너비와 높이를 입력하고 확인을 클릭합니다.

너비는 360도 동영상의 높ࢇ를 정히 두 배로 늘려ߞ ଢ니다.

### 스크린 참조 - 사용자 지정 프레임 속도

이 대화 상자를 사용하면 동영상의 프레임 속도(초당 프레임 수)를 설정할 수 있습니다. 사용자 지정 프레임 속도를 설정하려면 도구 모음의 저장 버튼을 클릭하고 데이터 디스크, 컴퓨터/데이터, 휴대용 장치 또는 입체 3D 옵션 중 하나를 선택합니다. 프레임 속도 드롭 메뉴에서 사용자 지정을 선택합니다.

열리는 사용자 지정 프레임 속도 대화상자에서 프레임 속도를 입력하고 확인을 클릭합니다.

기본 프레임 속도는 가변 프레임 속도(VFR)이지만, 대화상자를 사용하면 고정 프레임 ܖ도 ࢉ란ࡶ 선ଜࠆ 고정 프레ࢎ ܖ도**(CFR)**를 선ଟ ܹ 있습니다.

### 스크린 참조 **-** 감지된 형식

이 대화 상자는 저장 프로세스 중에 비디오 시퀀스의 감지된 형식을 보여 주습니다. 동영상의 형식을 감지하려면 홈 탭 바의 내보내기 비디오 버튼을 클릭하고 비디오 파일, 3D 비디오 파일, 휴대용 비디오, 무손실 비디오, DVD 무비 영화 디스크, DVD 데이터 디스크, 이미지 시퀀스, 유튜브, 플리커, 드롭박스, 구글 드라이브, 워드라이브 또는 비메오 중 하나를 선택합니다.

사전 설정된 필드 옆에 있는 감지 버튼을 클릭합니다. 감지 모니터 화면 크기에 따라 비디오 출력 해상도 형식을 조정합니다.

다른 형식을 사용하려면 사전 설정 드롭다운 목록에서 형식을 선택할 수 있습니다. 선택된 형식을 출력 형식으로 사용하려면 확인을 클릭합니다.

#### 스크린 참조 - DVD 비트레이트 설정

이 대화상자를 사용하면 DVD 비디오의 비트레이트를 지정할 수 있습니다. 이 대화상자를 열려면 도구모음에서 저장 아이콘을 클릭하고 디스크 저장 옵션을 선택하고 DVD 동영상 만들기 옵션을 클릭합니다. 고급 버튼을 클릭하여 DVD 비트레이트 설정 대화상자를 엽니다.

기본 옵션은 비트레이트를 자동으로 계산하는 것입니다. 비트레이트를 수동으로 설정하려면 수동 옵션을 선택하고 비디오 및 오디오 비트레이트를 조정합니다.

#### 스크린 참࣏ **-** ଢ성 옵܊

음성 설정 저장 형식 설정 알림

텍스트 파일을 오디오 파일에 저장할 때 Voxal이 형식 설정을 묻는 메시지를

표시하려면 이 옵션을 선택합니다.

이러한 기본 형식 설정 사용

텍스트 파일을 오디오 파일에 저장할 때 기본 형식 설정을 사용하려면 이 옵션을 서택한니다.

기본 형식 설정을 변경하려면 형식 선택 버튼을 클릭합니다. 이렇게 하면 텍스트 파일을 mp3 또는 wav 오디오 파일로 저장할 수 있습니다.

이러한 저장된 오디오 파일은 자사의 소프트웨어 Wavepad 오디오 편집기를 다운로드하여 적절하게 재생할 수 있습니다.

자사의 소프트웨어 Switch 오디오 변환기는 Voxal에 의해 저장된 모든 저장된 오디오 파일을 다른 형식들로 변환하는 데 좋습니다.

음성 발음 변경

이 버튼을 클릭하여 읽기 음성의 특성을 사용자의 선호대로 변경할 수 있는 음성 발음 창을 엽니다.

#### 스크린 참࣏ **-** 음성 발음

이 대화상자를 사용하면 음성이 입력한 텍스트를 말하는 방식을 전체적으로 변경할 수 있습니다. 음성의 속도, 피치 및 볼륨을 변경할 수 있습니다. 음성 선택 사용할 음성 및 엔진입니다. ࢷࢶ으로 음성 낭독ࡶ 변경 예제 텍스트**:** 낭독할 텍스트입니다. **:**도ܖ 음성이 텍스트를 낭독할 속도입니다. ଔ치**:** 텍스트를 말하는 음성의 피치 또는 톤입니다. 몇몇 텍스트 음성 변경 엔진은 제한된 피치 범위를 (특히 SAPI 4 음성) 가지고 있습니다. 허용된 범위를 초과하면 피치는 음성 기본 피치로 되돌아 가게 됩니다. 볼륨**:**

틱스트를 말하는 음성의 기본 볼륨입니다.

#### 스크린 참࣏ **-** 배경 ܕ음

voxal은 음성 데이터를 직접 조작하는 것 외에,도 배경 잡음 스트림을 믹스하여 여러분이 다른 곳에 있는 것처럼 들리게 할 수 있습니다. 예를 들어 "사무실에서 바쁨", "기차를 기다리는 중", "바람에 휩쓸린 평야", "숲" 등이 있습니다. **배경 소음 파일:** 배경 잡음을 위한 사운드 파일을 선택합니다. 유효한 사운드 파일은 .wav 또는 .mp3 파일입니다.

배경 잡음의 볼륨 레벨을 조정할 수 있습니다.

#### 스크린 참࣏ **-** 옵܊ **~** 오디오 미리보기

레코딩 장치 미리보기**:** Voxal 음성 효과를 미리 듣는 데 사ࡈଟ 녹음 장치(예: 마이크)를 선택합니다. 이 마이크는 "미리보기" 기능이 켜져 있을 때 말할 수 있는 마이크입니다.

재생 장치 미리보기**:** Voxal 음성 효과를 미리 듣는 데 사ࡈଟ 재생 장치(예: 헤드૨)를 선택합니다. 여기서 "미리보기" 기능이 켜져 있을 때 여러분의 음성을 들을 수 있습니다. 미리보기 모드: Voxal 음성을 미리 듣기 위한 두 가지 방법 중 하나를 선택할 수 있습니다. 말하기 및 듣기 방식은 기본으로 선택되며 마이크에 문장을 말한 다음 완료되면 재생하고 소리가 나는 방법을 들을 수 있습니다. 라이브 방식은 Voxal이 말하는 대로 실시간 음성을 재생하는 것을 의미합니다. 일부 어떤 유형의 하드웨어는 두 번째 방식으로 잘 작동하지 않으므로, 문제가 있는 경우 말하기 및 듣기 방식을 사용하도록 변경해 보십시오.

안전 모드에서 Voxal 실행: 이 옵션을 선택하면 Voxal이 안전 모드에서 실행됩니다. 안전 모드에서는, 스카이프, 게임, 레코딩 소프트웨어 등이 제대로 작동하려면, 이런 오디오 응용 프로그램 이전에 Voxal을 먼저 시작해야 합니다. 이 선택이 체크되지 않은 경우, Voxal은 일반 모드에서 실행됩니다. 일반 모드에서, Voxal은 배경에서 유지되며, 음성이 일단 열리면 그 때부터 음성을 수정할 수 있습니다. 일반 모드에서는 음성 효과를 적용하기 위해 오디오 응용 프로그램 전에 Voxal을 시작할 필요가 없습니다. 프로그램이 열려있으면 효과를 항상 적용할 것입니다.

**Voxal** 가상 장치 제거 **...**

Voxal 가상 장치를 제거하려는 경우 이 옵션을 사용합니다. 제거를 완료하려면 컴퓨터를 다시 시작해야 합니다.

#### 스크린 참조 - 옵션 ~ 음성 단축키

Voxal 창을 열지 않고도 게임을 하거나 채팅하는 동안 음성 간에 전환할 수 있도록 음성에 단축키를 할당할 수 있습니다. 4개의 다른 음성으로 설정할 수 있는 4개의 단축키가 있습니다. 단축키 설정 선택한 음성의 단축키를 설정합니다. 음성 선 단축키에 사용할 음성을 선택합니다.